# **Desk***Proto*

# ...für Ihre Maschine / Steuerung einrichten

- 1. Postprozessor wählen / anpassen
- 2. Maschine wählen anpassen
- 3. Postprozessor der Maschine zuordnen
- 4. Maschine als Standard für zukünftige Projekte anlegen.
- 5. Eigene Werkzeuge in der Werkzeug-Bibliothek anlegen

# Maschine, Postprozessor und Werkzeuge anpassen

Vor der ersten Programmerstellung muss DeskProto zunächst an Ihre Maschine und Ihre CNC Steuerung (Postprozessor) angepasst werden. DeskProto verfügt standartmässig bereits über viele Maschinen und Postprozessoren die Sie ohne Änderung übernehmen können.

> 1. Wählen Sie als erstes den Postprozessor für Ihre CNC- Steuerung. Der Postprozessor sorgt dafür das NC-Code erzeugt wird, der von Ihrer CNC-Steuerung problemlos verarbeitet werden. Normalerweise kann der Postprozessor ohne Änderungen übernommen werden. Sollte das nicht gehen können Sie ihn, wie nachfolgend beschrieben, anpassen. Sollten Probleme auftauchen wenden Sie sich bitte an unseren Support (support@deskproto.de)

> 2. Wählen Sie anschliessend Ihre Maschine, bzw legen Sie Ihre Maschine neu an.

> 3. Nach der Wahl Ihrer Maschine überprüfen Sie bitte die Einstellungen und ordnen Sie den richtigen Postprozessor Ihrer Maschine zu.

> 4. Nach dem Sie Ihre Maschine mit dem richtigen Postpro zessor eingerichtet haben tragen Sie unter Einstellungen / Default / Teil / Allgemein nun Ihre Maschine ein. Von nun an werden alle neuen Projekte automatisch für diese Maschine erstellt.

> 6. Als nächstes legen Sie Ihre Werkzeuge in der Werk zeug-Bibliothek an

Alle Schritte werden nachfolgend ausführlich beschrieben.

# Postprozessor einrichten

DeskProto wird standartmässig bereits mit vielen Postprozessoren ausgeliefert. Die Postprozessoren sorgen dafür, dass ein, für Ihre Maschinensteuerung, lesbares NC-Programm entsteht.

Um einen neuen Postprozessor zu erstellen benötigen Sie zunächst Informationen über das Format Ihrer NC-Programme. Das kann das Handbuch Ihrer Maschine sein oder bereits erstellte lauffähiges NC-Programm.

Meistens geht es am schnellstens wenn Sie einen bereits vorhandenen Postprozessor kopieren und ändern.

Die meisten Steuerungen basieren auf dem ISO G-Code, dieser Postprozessor eignet sich daher oft als Basis für einen neuen Postprozessor.

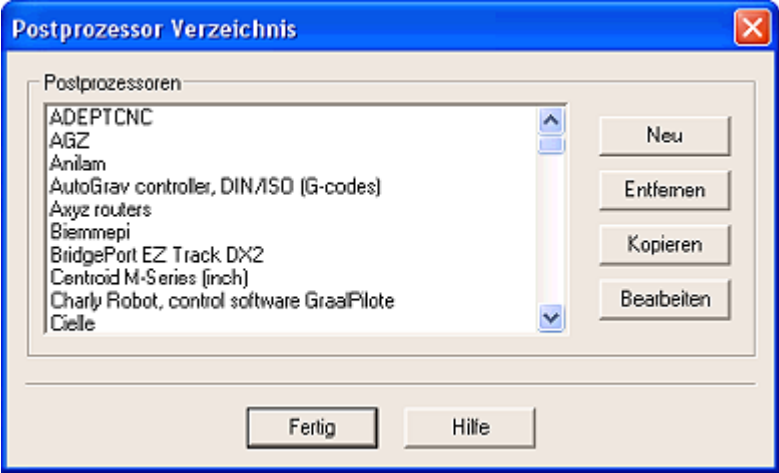

# Postprozessor - Allgemein

Der Name erscheint in der Auswahl der Postprozessor-Bibliothek. Der Dateiname kann nur geändert werden wenn ein Postprozessor neu erstellt wird. DeskProto vergibt automatisch die Extension \*.PPR.

Einige Steuerungen verlangen die Zeilen zu nummerieren.

Ältere Steuerungen haben manchmal eine eingeschränkte Speichergrösse. Die NC-Programm-Datei darf dann nur eine max. Grösse haben. Wenn Sie diese Option aktivieren splittet DeskProto das NC-Programm in mehrere Dateien in der vorgegebenen Grösse mit den Namen: name, name#2, name#3.

Die Datei-Erweiterung wird standartmässig beim Speichern des NC-Programms an den Dateinamen angehangen. Sie kann aber beim Speichern geändert werden.

Die Werte für neue Zeilen haben als Default-Einstellung den Wert 13,10,0,0 der von den meisten Maschinen benutzt wird. 13 steht für Carriage-Return und 10 für line-feed. Der Wert 0 wird nicht benutzt vom Postprozessor.

Das Trennzeichen trennt Vorkomma- und Nachkommastellen.

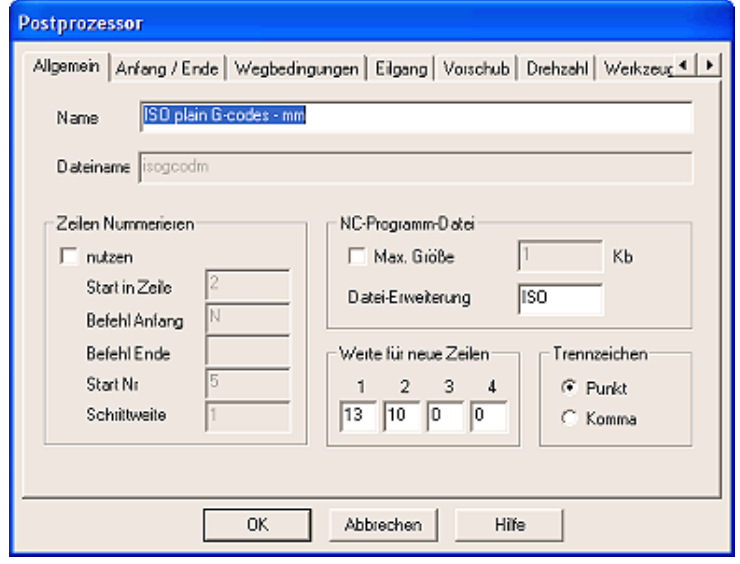

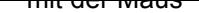

# **Desk***Proto* Einrichten

#### Postprozessor - Anfang/Ende

Jedes NC-Programm hat einen Programm-Anfang und ein Programm-Ende aus dem die Maschine Anfang und Ende des NC-Codes erkennt.

#### **Wege**

Wie sich die Einstellungen auswirken sehen Sie unten unter Beispiel. Wenn Sie "nur für ersten Weg" wählen wird der Befehlsanfang nur einmal am Beginn einer Serie von Wegen geschrieben. Die Formatierung der Koordinaten sollte selbsterklärend sein. Der Faktor kann für jede Koordinate eingegeben werden.

Nur geänderte Koordinaten schreibt nur dann eine Koordinate wenn sie sich gegenüber dem letzten Satz (Weg) geändert hat.

Wenn Sie Positive Vorzeichen aktivieren, werden nicht nur negative, sondern auch positive Vorzeichen geschrieben.

Keine folgende Nullen unterdrückt nachfolgende Nullen nach dem Komma. Beispiel aus 1,200 wird 1,2

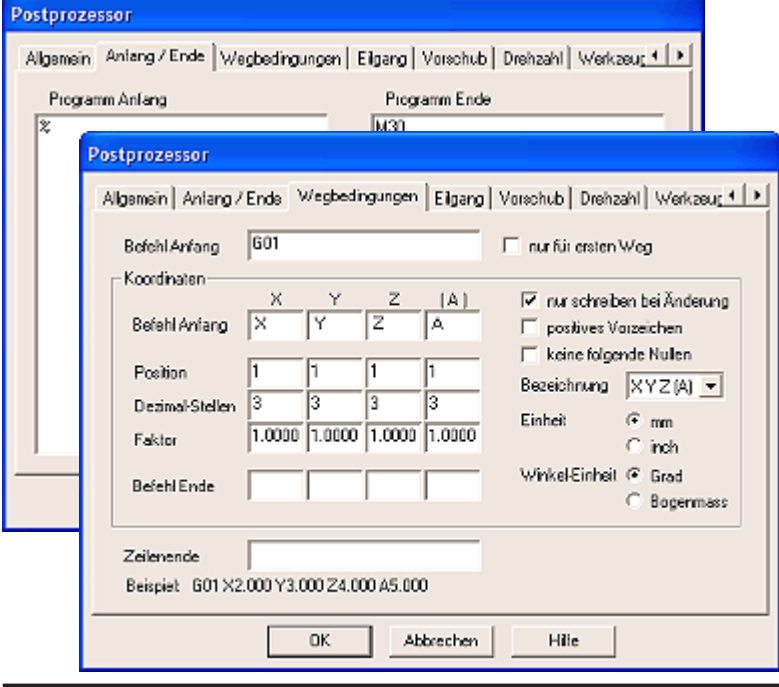

# Postprozessor - Eilgang

Der Eilgang wird benutzt, wenn der Fräser nicht im Material arbeitend, schnell zu einer anderen Position fahren soll.

Wenn Sie "nur für ersten Weg" wählen wird der Befehlsanfang nur einmal am Beginn einer Serie von Wegen im Eilgang geschrieben. Sonst steht der Befehl zu Beginn jeder Zeile mit Wegen.

Wie sich die Einstellungen auswirken sehen Sie unten unter Beispiel.

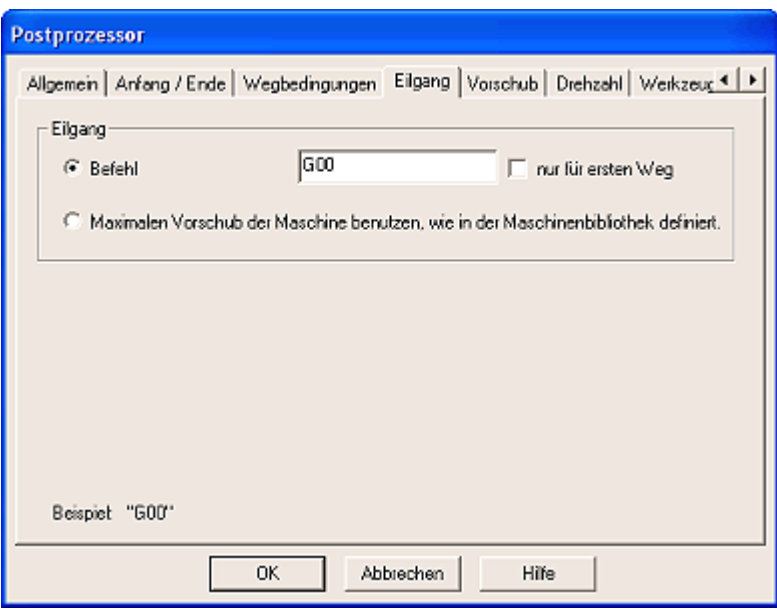

# Postprozessor - Vorschub

Sie sollten die Vorschub Befehle nutzen wenn Ihre Maschine mit unterschiedlichen Vorschüben fahren kann.

Vorschub ist die Arbeitsgeschwindigkeit, z.B. wenn Material abgetragen wird. Im Gegensatz zum Eilgang.

Wenn Sie .**nur schreiben bei Änderung**" wählen, wird der Vorschub-Befehl nur bei Änderung des Vorschubs geschrieben.

Wie sich die Einstellungen auswirken sehen Sie unten unter Beispiel.

Dezimalstellen geben die Stellen nach dem Komma an.

Der Vorschub kann in eine eigene separate Zeile geschrieben werden. Ausserdem kann der Vorschub wahlweise vor oder nach dem Weg-Befehl angeordnet werden.

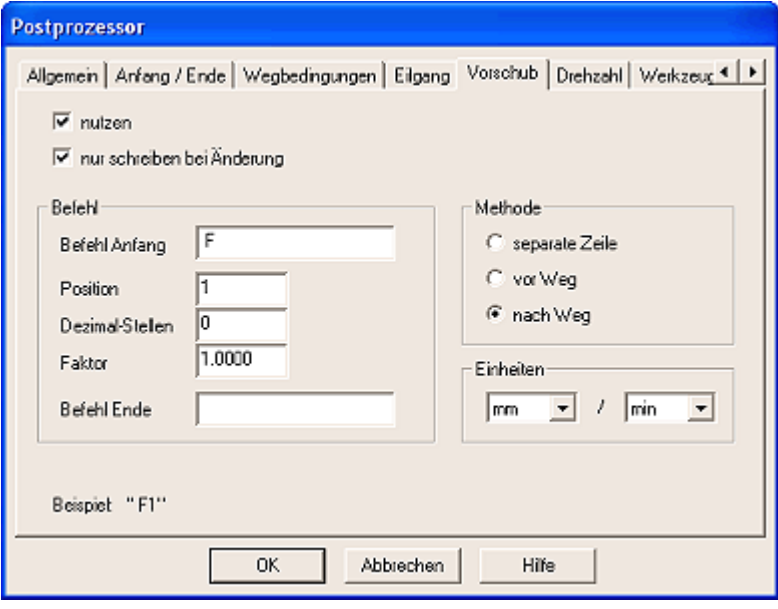

#### Postprozessor - Spindel-Drehzahl

Sie können die Drehzahl-Steuerung nur "nutzen" wenn Ihre Steuerung / Maschine das unterstützt.

Dezimalstellen geben die Stellen nach dem Komma an.

Die Drehzahl kann wahlweise in eine eigene separate Zeile oder "nach dem ersten Weg"-Befehl geschrieben werden.

Die Auswirkungen von Befehlsanfang und Befehlsende sehen Sie unten unter Beispiel.

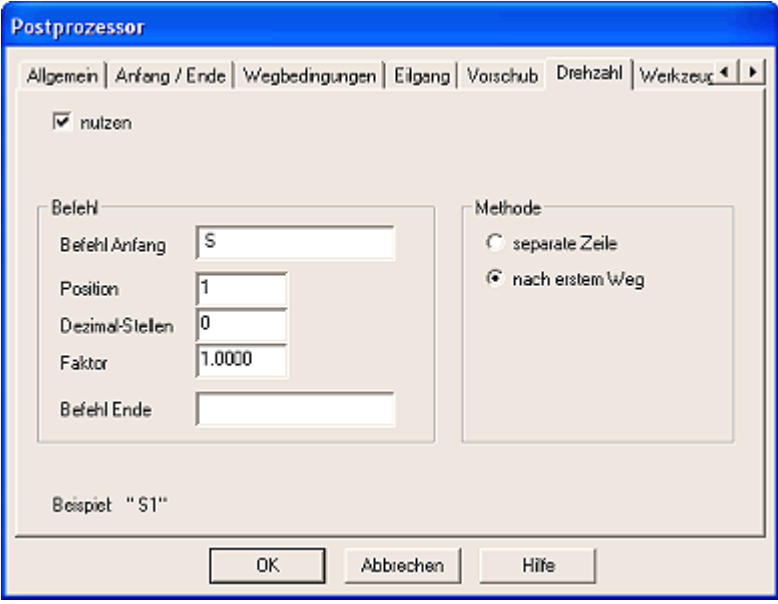

#### Postprozessor - Werkzeugwechsel Postprozessor - Werkzeugwechsel

Beim Werkzeugwechsel haben Sie drei Optionen:

Den Werkzeugwechsel-Befehl nutzen sollten Sie, wenn Ihre Maschine über einen automatischen Werkzeugwechsel verfügt der über die Steuerung angesprochen werden kann.

Sie sollten den Pause-Befehl nutzen wenn Sie das Werkzeug in einer Programmpause manuell wechseln möchten.

Ein neues NC-Programm erstellt für jeden Fräser ein eigenes Programm.

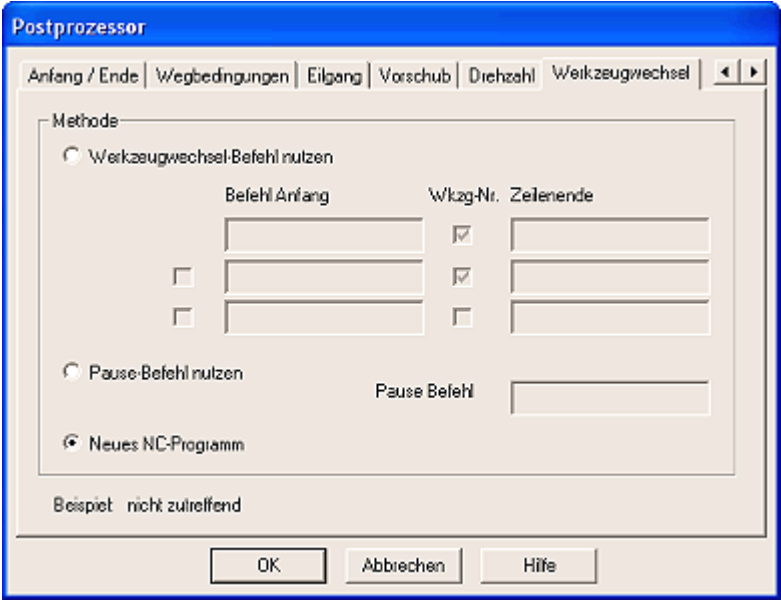

#### Maschine einrichten

Nach dem ersten Start von DeskProto richten Sie zunächst Ihre Maschine ein.

Öffnen Sie dazu im Menü Einstellungen die Maschinen-Bibliothek. Wählen Sie Ihre Maschine aus. Sollte Ihre Maschine nicht vorhanden sein legen Sie eine neue Maschine an. Das Maschinen-Menü bedarf eigentlich keiner weiteren Erläuterung.

Postprozessor: wählen Sie die Steuerung Ihrer Maschine aus. Sollte Ihre Steuerung bzw. Ihr Postprozessor nicht vorhanden sein legen Sie einen neuen Postprozessor an oder besser, ändern Sie einen ähnlichen Postprozessor ab. (Menü Einstellungen / Postprozessoren-Bibliothek).

Wichtig: Beachten Sie, dass die Anzahl der Werkzeuge nur grösser als 1 sein darf, wenn Sie einen automatischen Werkzeugwechsler an Ihrer Maschine haben. Tragen Sie anschliessend unter Optionen / Default Teil-Parameter / Allgemein

Ihre Maschine ein. Bei allen zukünftigen Projekten werden die NC-Programme für Ihre Maschine/Steuerung erstellt. Dieses kann aber später für das jeweilige Projekt unter (Parameter / Teil (Geometrie) geändert werden.

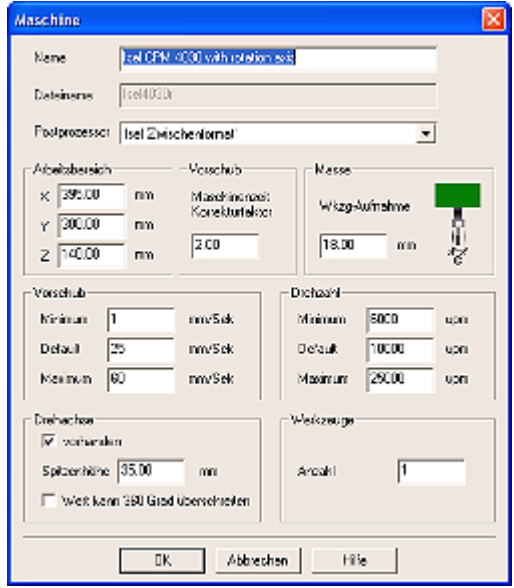

# Maschine als Standard für zukünftige Projekte anlegen.

Um Ihre jetzt fertig eingerichtete Maschine für zukünftige Projekte als Standard zu gebrauchen wählen Sie bitte im Menü

Optionen - Default - Teil-Parameter die Rubrik "Allgemein".

Unter Maschine tragen Sie bitte die von Ihnen gewünschte Maschine ein. Wenn Ihre Maschine eine Drehachse unterstützt aktivieren Sie das Feld "Drehbare Achse benutzen".

Von nun an werden alle neuen Projekte automatisch für diese Maschine erstellt.

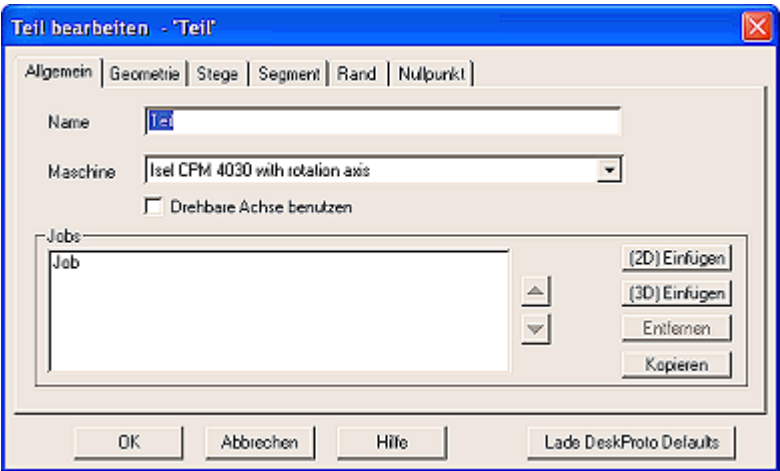

#### Werkzeug-Verwaltung

In der Werkzeugverwaltung (Menü / Optionen / Werkzeug-Bibliothek) können Sie Werkzeuge neu anlegen, löschen oder entfernen. .

Wichtig: Sie wählen hier nicht den Fräser für den aktuellen (Fräs-)Job aus.

Wenn Sie einen neuen Fräser in der Werkzeug-Bibliothek anlegen möchten geht das meist am schnellstens, wenn Sie einen vorhandenen Fräser kopieren und einfach die entsprechenden Parameter ändern.

Vergessen Sie nicht Namen und Dateinamen entsprechend zu ändern, damit Sie später den Fräser schnell wiederfinden. Beim Namen gibt es keine Beschränkungen.

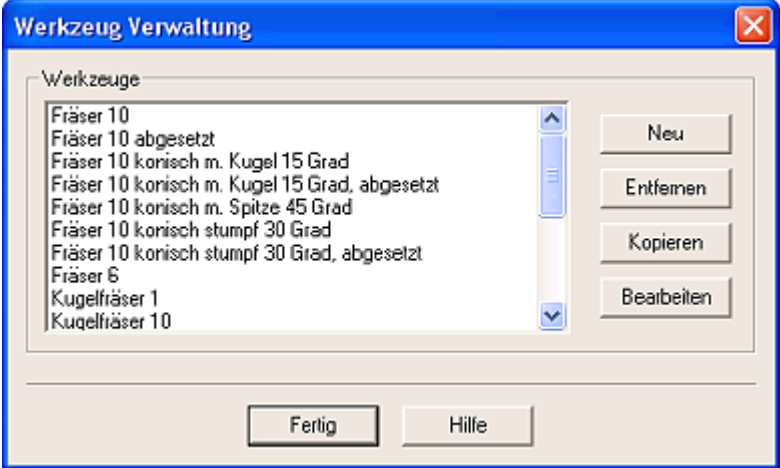

#### Werkzeug einrichten

Der Name erscheint in der Auswahlbox der Werkzeugbibliothek. Unter dem Dateinamen wird der Fräser gespeichert. Je nach angewählter Fräserspitze können die Masse des Fräsers eingegeben werden:

Gesamtlänge: von der Spitze bis zur Werkzeugaufnahme. Wichtig wenn Sie einen Kollisionscheck für die Werkzeugaufnahme durchführen wollen.

Fräserlänge: nur bei abgesetzten Fräsern das Mass von der Spitze bis zum Absatz.

Schneidenlänge: Länge bezogen auf die Spitze mit der der Fräser schneiden kann.

Schaftdurchmesser: nur bei abgesetztem Fräser der Durchmesser des Absatzes (Schaftes)

Schneidendurchmesser: Durchmesser mit dem der Fräser schneidet, bei konischen Fräsern der grosse Durchmesser.

Kopfdurchmesser: Nur bei konischen Fräsern mit einer stumpfen oder einer Kugelspitze.

In der Vorschau werden die Einstellungen als Grafik dargestellt.

Wichtig: Die Wkzg-Nr. ist nur für Maschinen mit automatischen Werkzeugwechsel.

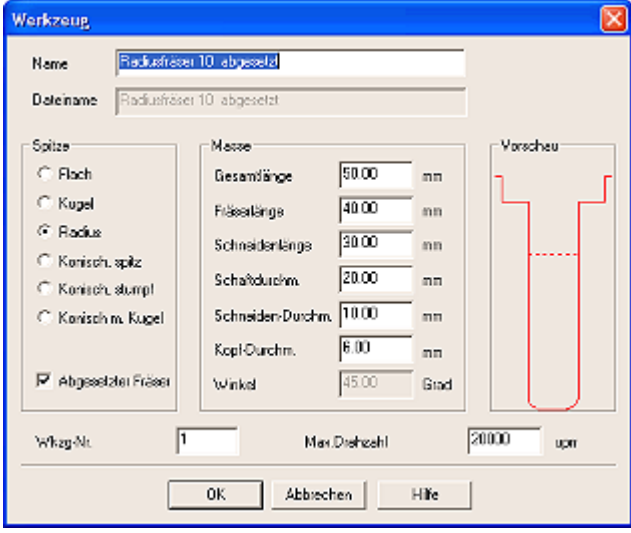